# Professional **Competence**

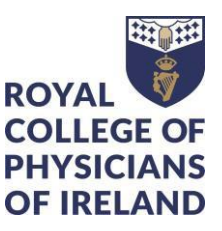

**This document describes how to access and download any entries you made in ePortfolio for Professional Competence that contributed to, or were associated with, your Annual Statements for 2014-2015. This data is scheduled for deletion on 27 July 2021.**

#### **You are not obliged to download historic material if it is no longer relevant to you.**

It is possible to download the majority of your records as reports. Your documents and Annual Statements need to be downloaded separately.

The CPD and Audit reports contain the data that contributed to your Annual Statement for the relevant year. If you recorded any CPD or Audit activities for a particular year after the statement was generated, the corresponding data will be found in the report for the following year.

If you did not record CPD or Audit in the relevant year, the corresponding report will be blank

# **Contents**

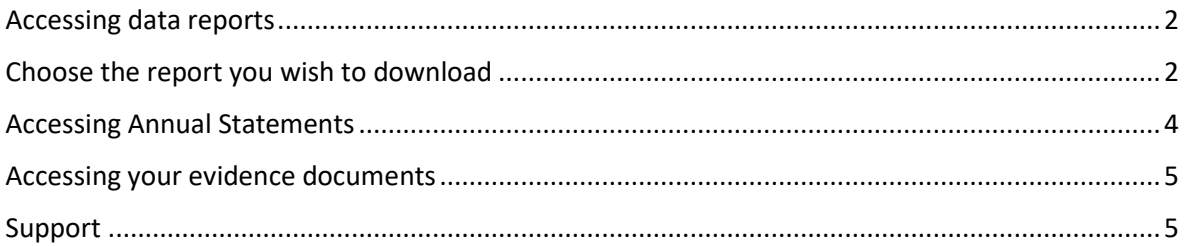

## <span id="page-1-0"></span>Accessing data reports

This section covers how to access and download your CPD, Audit, Personal Development Plans and any Absences from Practice that contributed to, or were associated with, your Annual Statement for 2014-2015

- Log in to your ePortfolio
- Click on "Reports"

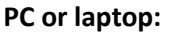

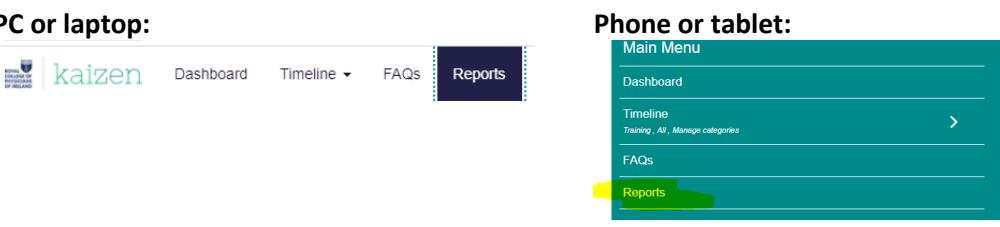

# <span id="page-1-1"></span>Choose the report you wish to download

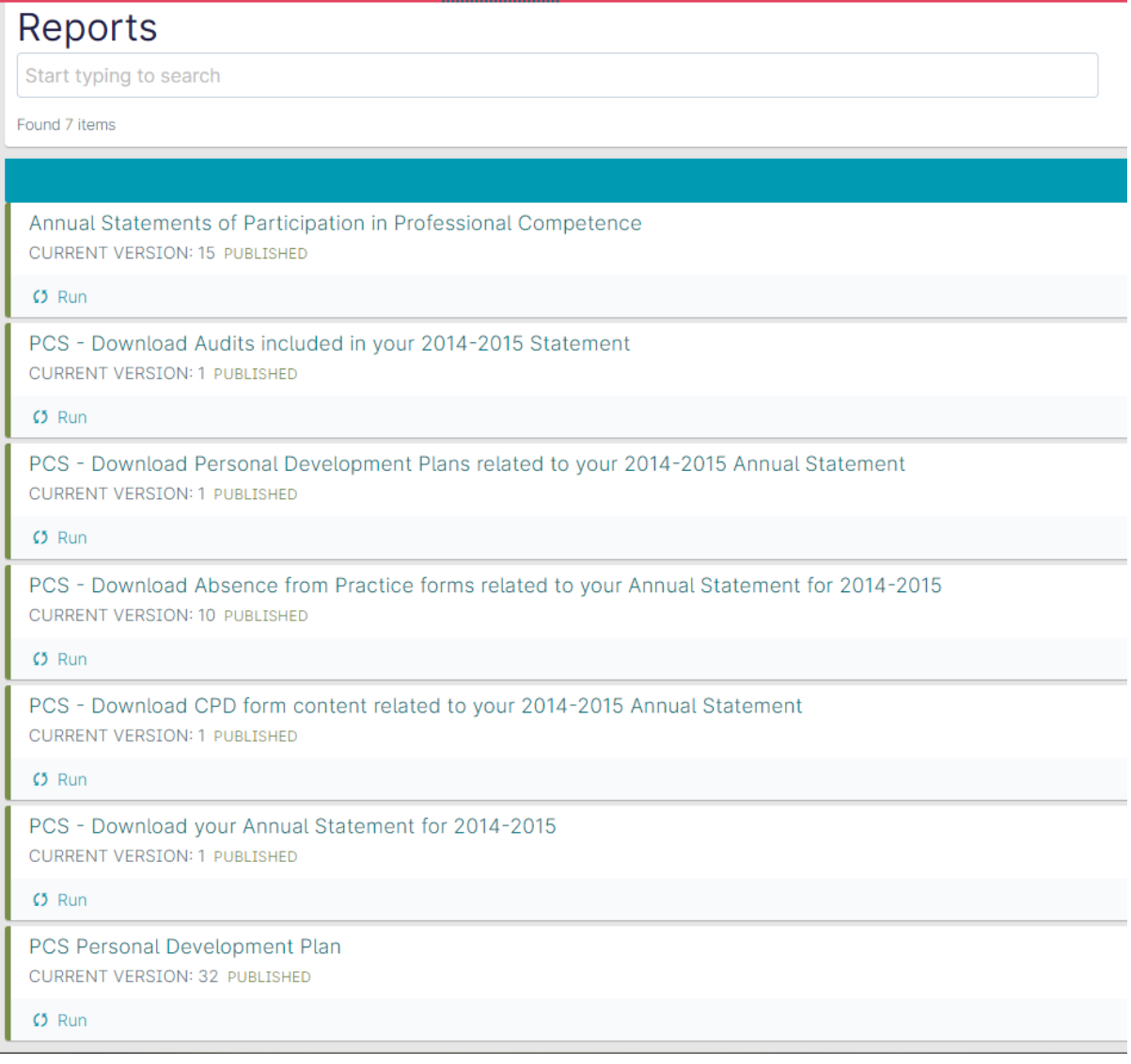

#### On your PC or Laptop click "Run"

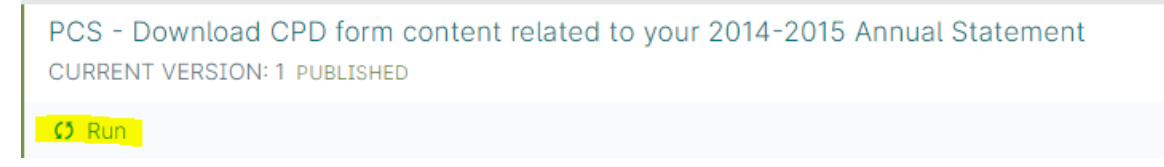

#### On your mobile device, click "Actions"

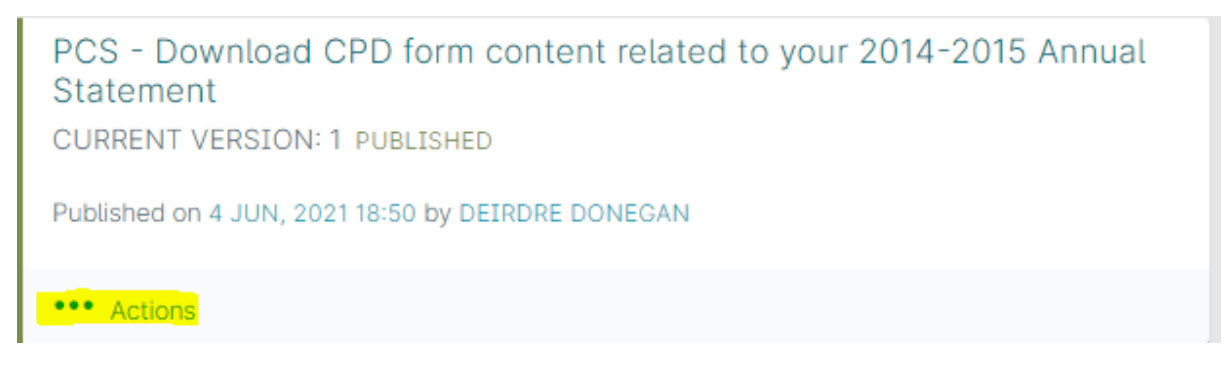

You can download the report as a .PDF or a .CSV file. We recommend you choose the .CSV file type as the number of columns in some reports mean your information will not display well in a .PDF file

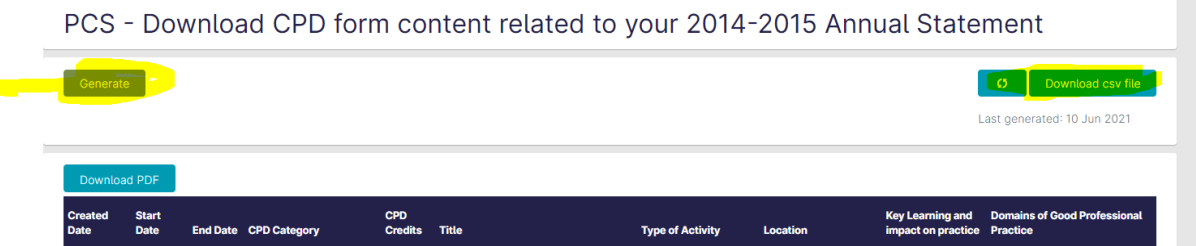

#### **Tips:**

If you wish to remove the date stamp from the start and end date of your records you can find instructions on this page : [How to remove TimeStamp in Excel](https://www.exceltip.com/tips/remove-time-on-date-time-stamp.html)

If you have a high number of CPD entries we recommend that you download the file in the .csv format and use the Excel pivot table option to provide a summary of your entries.

You can find instructions on how to create a pivot table here: Microsoft: Excel Help & [Training](https://support.microsoft.com/en-us/excel) **[PivotTables](https://support.microsoft.com/en-us/office/create-a-pivottable-to-analyze-worksheet-data-a9a84538-bfe9-40a9-a8e9-f99134456576)** 

## <span id="page-3-0"></span>Accessing Annual Statements

To access the Annual Statements that will be deleted on 27 July 2021 use this report:

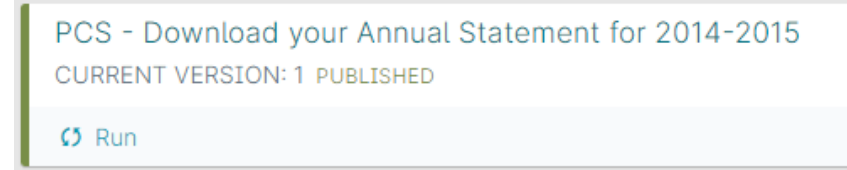

#### Click on "Preview" to get to the Statement

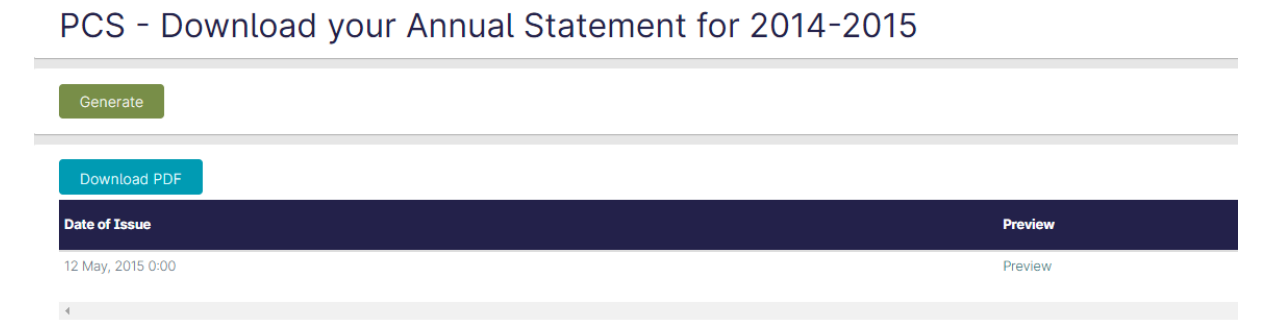

#### Click the "Show 1 documents" button

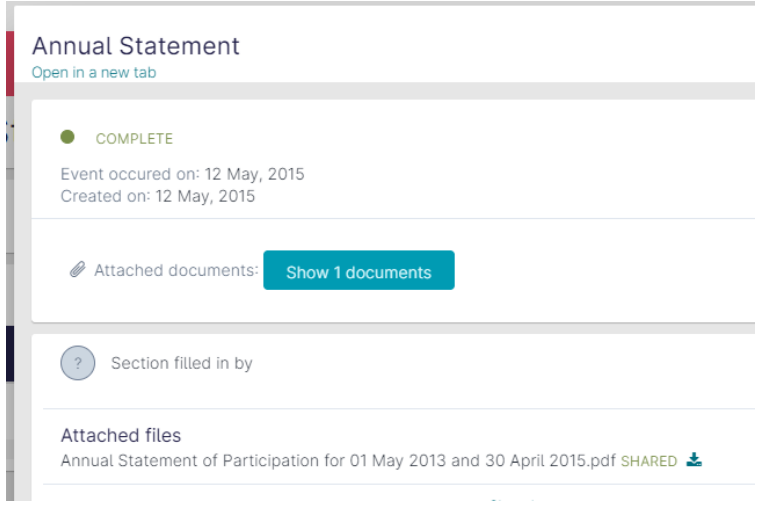

Click the statement name to download a .pdf

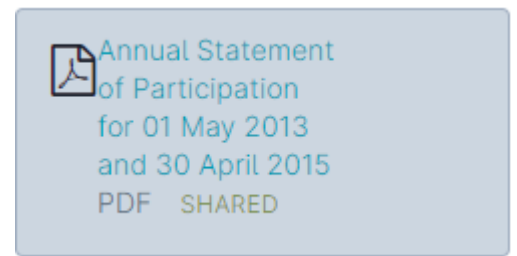

## <span id="page-4-0"></span>Accessing your evidence documents

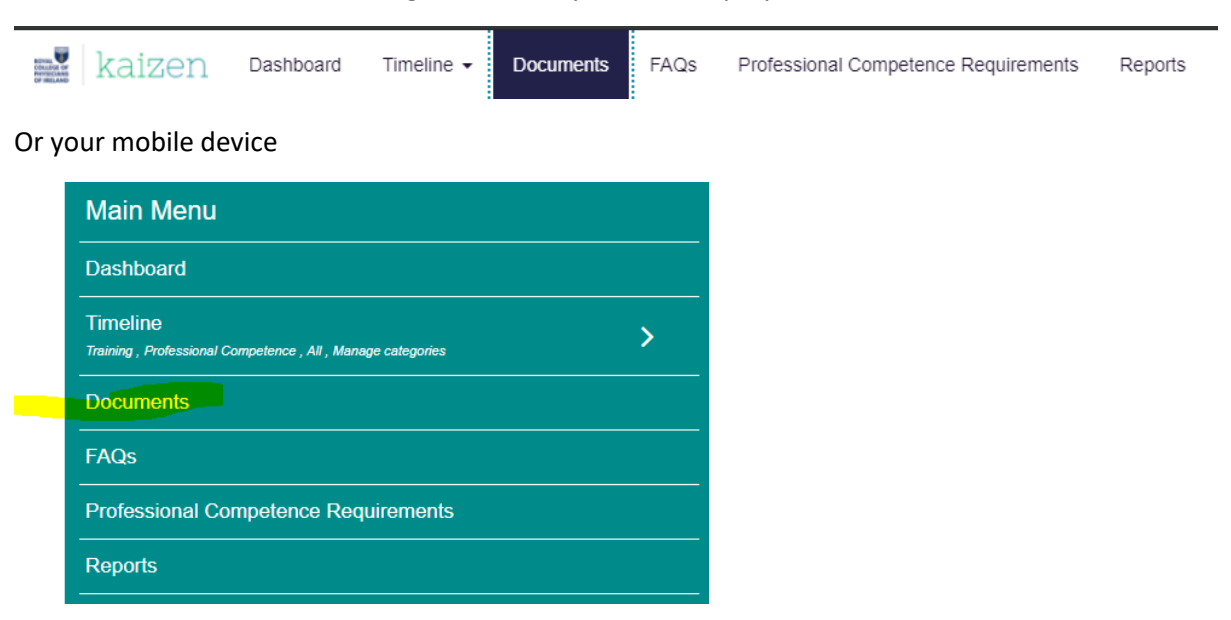

Click on "Documents" in the navigation bar on your PC or laptop

#### Choose the "Professional Competence" folder

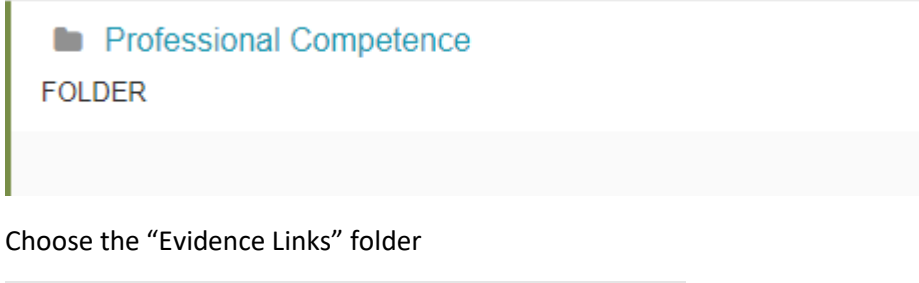

**Evidence Links FOLDER** 

You will need to access each sub folder individually to download the documents

#### <span id="page-4-1"></span>Support

If you require any clarification of these instructions, or need help with downloading your material, please contact us by email to [professionalcompetence@rcpi.ie](mailto:professionalcompetence@rcpi.ie)